### **QUICK REFERENCE GUIDE**

Updated November 1, 2019

### **Edit a CEO or OMR Requisition**

A requisition is an internal document that agencies use to request a purchase. Enter requisitions in SWIFT's eProcurement module. SWIFT creates a pre-encumbrance through the budget check process in eProcurement. Do not dispatch requisitions to suppliers. This reference guide describes editing active CEO or OMR requisitions.

#### **Requisition Document Types:**

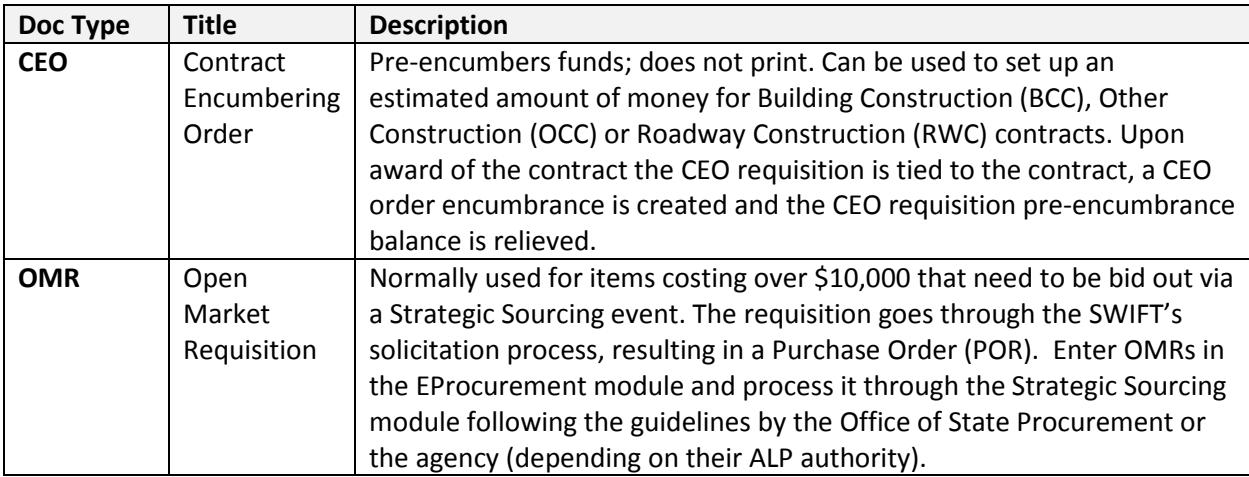

You can only edit active Contract Encumbering Order (CEO) or Open Market (OMR) Requisitions that have not been sourced to a purchase order, event or Inventory Material Stock Request and do not have a *Status* of "Complete" or "Canceled".Once you source the requisition, SWIFT changes the *Source Status* on each requisition line from "Available" to "In Process." Once the lines are no longer in a *Status* of "Available", SWIFT locks down the requisition and doesn't allow edits.

You can edit any area not marked in gray. Typical edits include the following.

- Update the ChartFields information as needed.
- Update the *Budget Date* as needed.
- Delete any lines as needed.
- Add additional lines as needed.

This guide lists the steps to edit a CEO or OMR requisition.

- It does not discuss the details about creating and processing the requisition based on its document type.
- It also does not discuss Inventory requisitions.

Steps to complete

- Step 1: Access the requisition
- Step 2: Edit the requisition
- Step 3: Process the requisition

**1 |** Page - Quick Reference Guide

## **SWIFT** STATEWIDE INTEGRATED

### **Steps to edit a CEO or OMR requisition**

#### **Step 1: Access the requisition**

1. Navigate to the **Manage Requisitions** page in the eProcurement module.

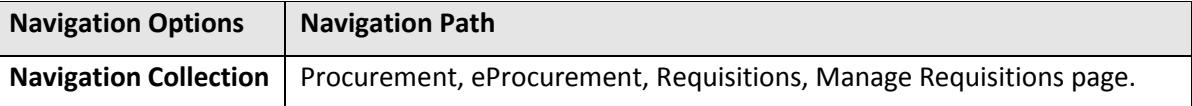

2. Enter the *Business Unit* and search information such *Requisition ID*. Select **Search**.

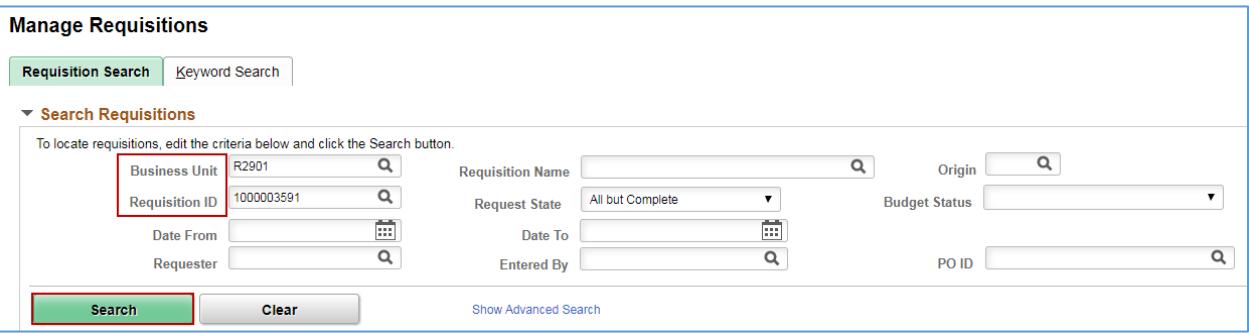

- 3. SWIFT opens the **Search Results** with the desired requisition. Don't select the *Req ID*.
- Select the "Edit" option from the drop down menu.
- Select **Go.**

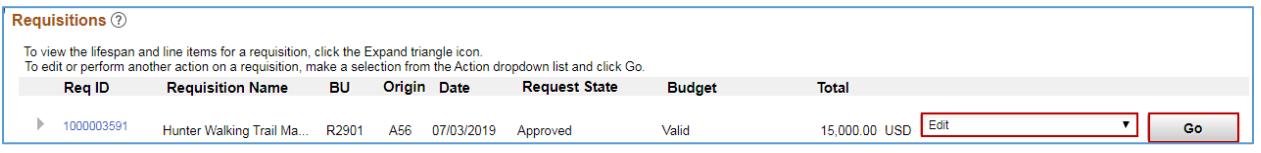

#### **Step 2: Edit the requisition**

SWIFT displays the **Edit Requisition – Review and Submit** page for the desired requisition.

1. Edit the requisition as needed on the **Requisition Lines** section.

**IMPORTANT!** SWIFT will not allow you to edit any fields that are marked in gray.

# **SWIFT** STATEWIDE INTEGRATED

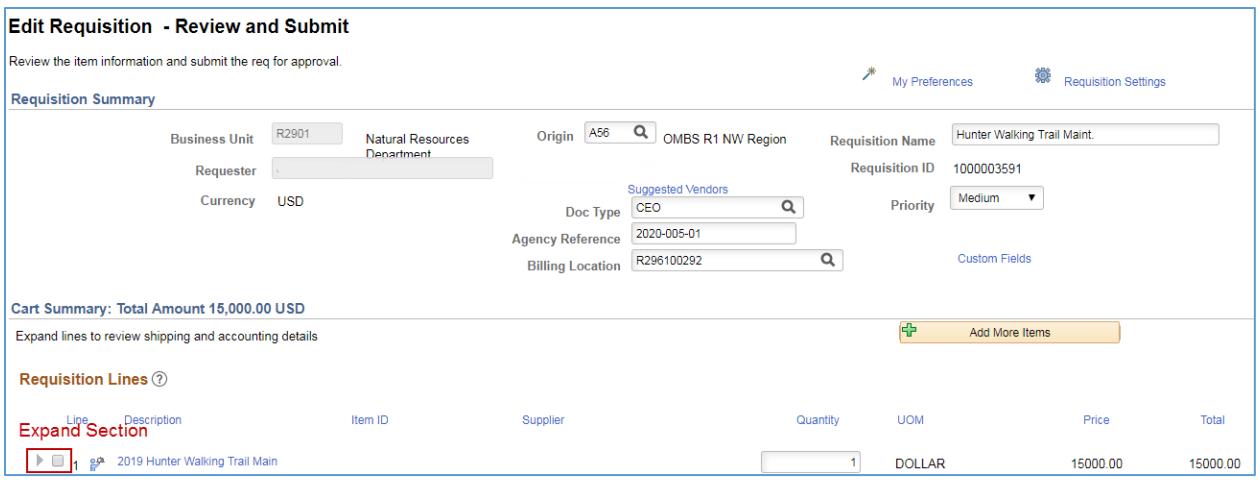

- 2. Update the ChartFields information as needed.
	- Select the **Expand Section** icon on left side of the line. Go to the bottom of the page to the **Accounting Lines** section.
	- If you want to update Chartfield information, select the **Chartfields2** tab. Update the ChartField information as needed.

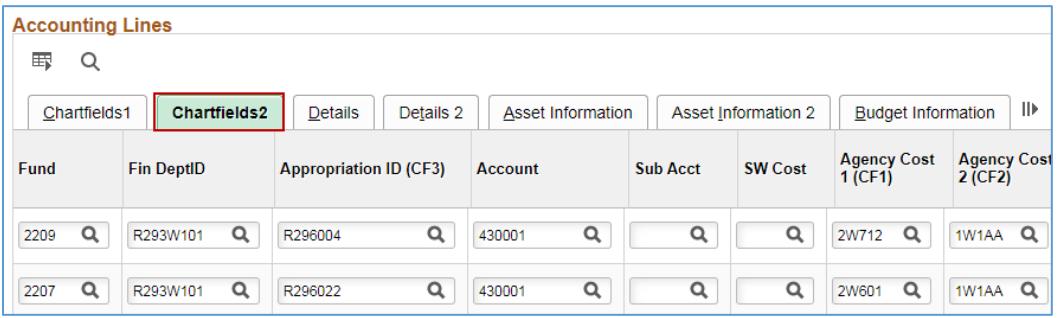

3. Update the *Budget Date* as needed. If you want to update the *Budget Date*, select the **Budget Information** tab. Update it as needed.

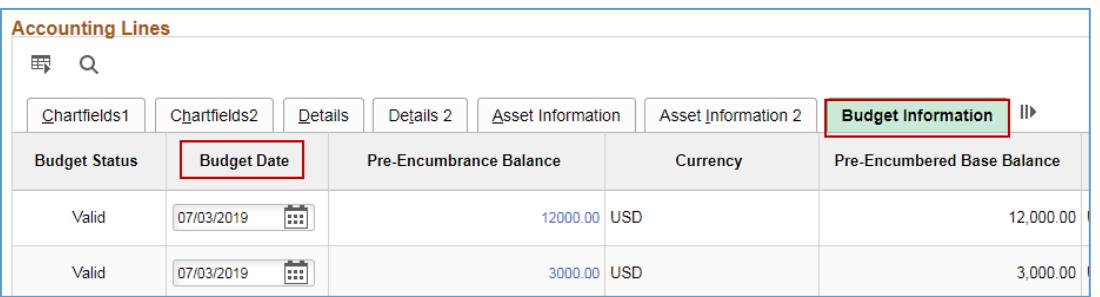

4. Delete any lines as needed. Press the **Delete** icon for the line you wish to delete.

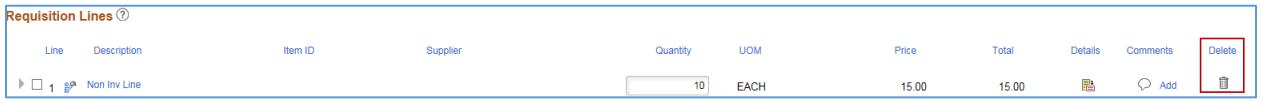

• SWIFT displays a message confirming that you want to delete the line. Select the **OK** button.

## **SWIFT** STATEWIDE INTEGRATED

Delete current/selected rows from this page? The delete will occur when the transaction is saved. **OK** Cancel

- SWIFT returns you to the **Edit Requisition Review and Submit** page.
- 5. Add additional lines as needed.
- Select the **Add More Items** button.

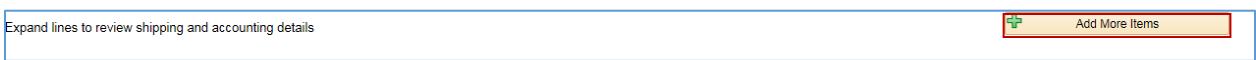

• SWIFT displays the **Edit Requisition** page. You can enter items into this section from the **Catalog, Templates, Recently Ordered** or **Favorites** if you have items in these sections.

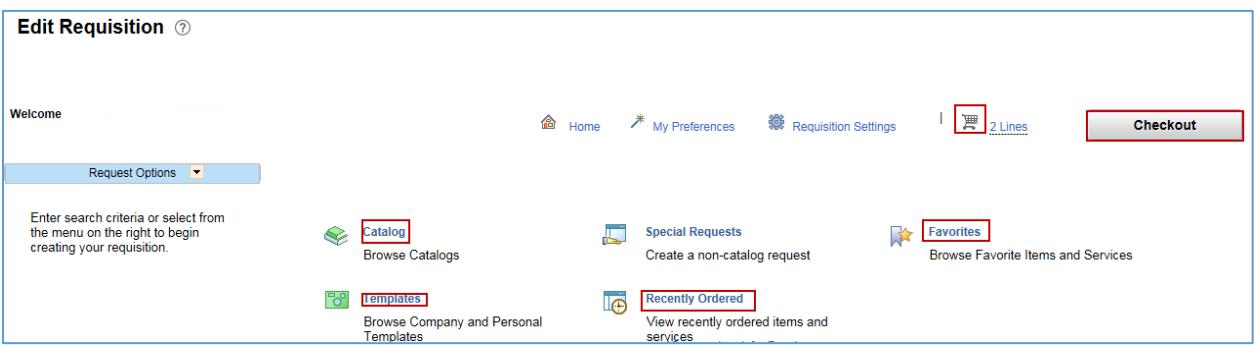

- After you enter these items, SWIFT updates the **Shopping Cart** to show the additional line. Select the **Checkout** button.
- SWIFT returns you to the **Edit Requisition Review and Submit** page.

#### **Step 3: Process the requisition**

1. When you complete the edits on the requisition, go the bottom of the **Edit Requisition – Review and Submit** page. Select the **Save & submit** button.

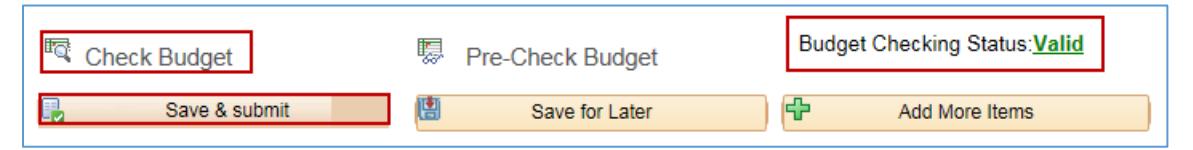

- 2. SWIFT display the **Confirmation** page.
- Depending upon the change, you may need to run the budget check. Select the **Check Budget** button.
- Ensure the *Budget Checking Status* is "Valid". If not, resolve the budget error and rerun the budget check.

**You have successfully edited a CEO or OMR requisition.**

**4 |** Page - Quick Reference Guide